# CLAS12 Slow Controls Operations Manual - v1.6

(Dated: January 29, 2017)

# I. Overview

The operator interface for the Hall B controls systems is based on Control System Studio (also called CS-Studio or CSS) and allows access to all the necessary EPICS tools from a single application. This system is accessible locally by user clasrum from all clonpc## desktop computers in the Hall B Counting Room for shift workers. For remote access, see Section [X.](#page-8-0)

To start the control system with only the main menu as shown in the left panel of Figure [1,](#page-0-0) in a terminal run:

#### clascss

To start the control system with the full alarm handler as shown in the right panel of Figure [1,](#page-0-0) in a terminal run:

### clascss-alarm

Before opening CS-Studio on a clonpc desktop in the counting house, check whether an instance is already running on that machine. If one is, use that instance instead of opening another.

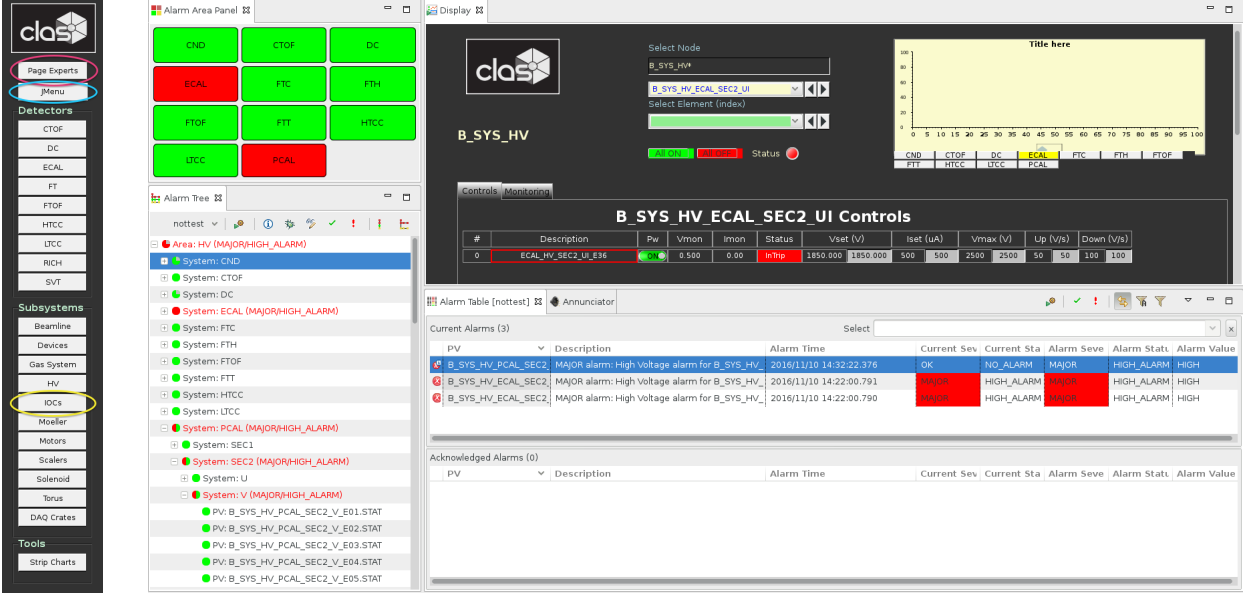

<span id="page-0-0"></span>FIG. 1: On the left is the main CLAS12 controls menu showing locations of buttons used for the accelerator's JMenu screens (blue), paging Hall-B experts (pink), and restarting IOCs (yellow). On the right is the alarm controls screen.

The main menu is organized in a hierarchy of subsystems and components. The top portion of the menu is for specific detectors, while the bottom portion is for more general subsystems. The alarm screen is organized into different regions described in the following sections.

## II. Alarms

The user frontend of the alarm handling system runs in CS-Studio and includes visual and audible alarms. The default alarm view when running clascss-alarm is shown in the right panel of Figure [1](#page-0-0) and contains four sections:

- 1. Top Left: the Area Panel, which gives an overview of the global alarm system status. The color of the areas reflects the most severe alarm in that area.
- 2. Bottom Left: the Alarm Tree, a hierarchical view of all alarm settings.
- 3. Center Right: the Alarm Table (see also Figure [2\)](#page-1-0), a list of active alarms that need to be addressed.
- 4. Bottom Right: the Acknowledged Alarms (see also Figure [2\)](#page-1-0), a separate list of active alarms that have already been acknowledged.

When an alarm triggers, it will enter the *Alarm Table* and its color will change according to its severity. The annunciator (running on clonpc17) will also audibly announce any new alarms or a count of currently active alarms.

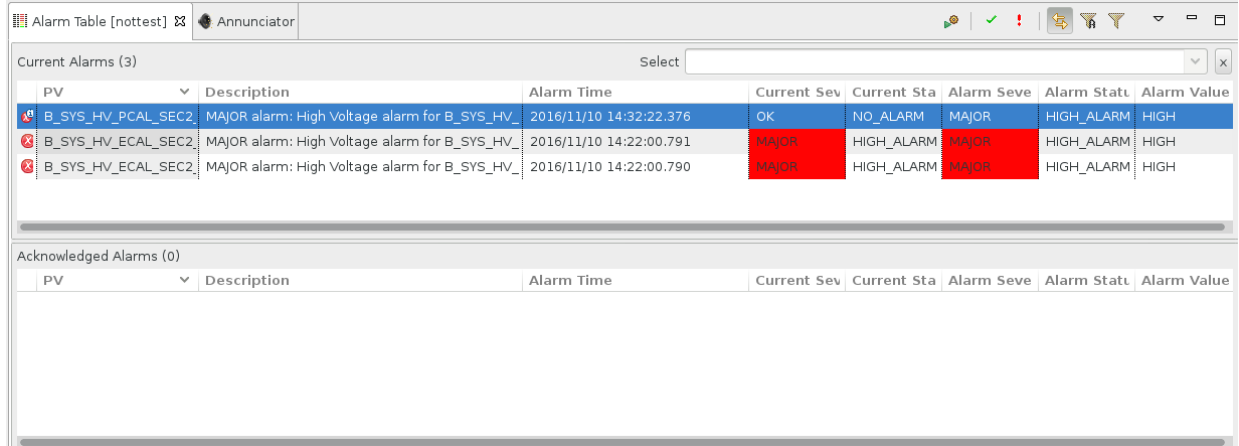

<span id="page-1-0"></span>FIG. 2: The Alarm Tree portion of the alarm screen, showing an example of three outstanding alarms that need to be addressed. The first is no longer in an alarm state (denoted by the OK in the Current Severity column), and none of the three have been acknowledged (or else they would have appeared instead in the lower Acknowledged Alarms section).

By right-clicking on an alarm in the Alarm Table, a dropdown menu of actions is accessible (see Figure [3\)](#page-2-0). This dropdown list contains access to a Guidance screen with instructions that should be read and followed on how to deal with the specific alarm. The next step is to acknowledge the alarm using the Acknowledge option in the dropdown menu, which will silence the alarm and move it to the Acknowledged Alarms section until it is no longer in an alarm state. For many alarms there is also an option in the dropdown menu starting with  $Open$  that will open a screen necessary to address the specific alarm using the information from the Guidance screen.

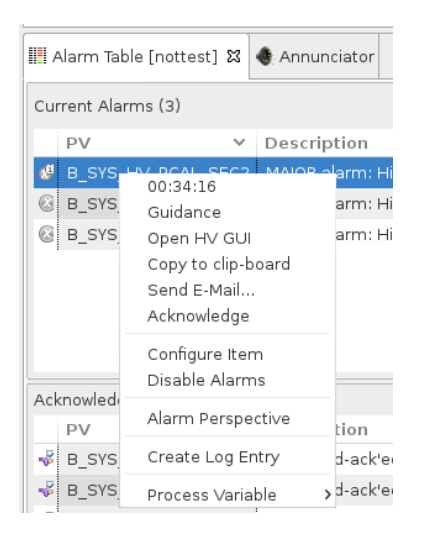

FIG. 3: An example dropdown menu accessible by right-clicking on an alarm in the Alarm Table. Important visible actions include a Guidance button, an Open screen action, and the Acknowledge action.

## <span id="page-2-0"></span>III. IOCs

EPICS input-output controllers (IOCs) are the backend responsible for the actual communication with the hardware devices in the hall. Figure [4](#page-3-0) illustrates access to the IOC controls screens from the main CLAS12 menu, as well as the overview IOC heartbeat screen. The heartbeats should be flashing at 1 Hz for all IOCs, or else the IOC may be in need of reboot. By clicking on the IOC in the heartbeat screen (or the IOC health group in the main menu), controls to monitor and reboot the IOCs can be accessed, and an example is shown in Figure [5.](#page-3-1) Systems are in place to automatically start all necessary IOCs if for any reason they are not running (e.g. recovery from a power outage), however occaisonally a manual reboot is required.

|                    | ioccas           |           |                      | iocdclv_S1R1 | $\bigcirc$            |
|--------------------|------------------|-----------|----------------------|--------------|-----------------------|
|                    | iochtcclv        |           |                      | iocdclv_S1R2 |                       |
|                    |                  | О         | <b>IOC</b>           |              | O                     |
|                    | iocftagly        |           | <b>Heartbeats</b>    | iocdclv_S1R3 | ●                     |
|                    | iocftcTemps      | Ο         |                      | iocdclv_S2R1 | $\bigcirc$            |
|                    | iocftcChiller    |           |                      | iocdclv_S2R2 |                       |
|                    | iocftcFlasher    | O         | ioccaenhv HVECAL1    | iocdclv_S2R3 |                       |
|                    | ioctorusCryo     | $\bullet$ | ioccaenhy HVECAL2    | iocdclv S3R1 | ∩                     |
|                    | ioctorusForce    | О         | ioccaenhy HVECAL3    | iocdclv S3R2 |                       |
|                    | ioctorusMps      | ◡         | ioccaenhv_HVECAL4    | iocdclv_S3R3 |                       |
|                    | ioctorusOD       | $\bullet$ | ioccaenhv_HVECAL5    | iocdclv_S4R1 |                       |
|                    | ioctorusVac      | O         | ioccaenhy HVECAL6    | iocdclv_S4R2 |                       |
|                    | iocgasSystem     | $\bullet$ | ioccaenhy HVFTOF1    | iocdclv S4R3 |                       |
|                    | iocgasSystem86   | $\bullet$ | ioccaenhy HVFTOF2    | iocdclv S5R1 | $\circ$               |
| ПV                 | iocymeCrates     | O         | ioccaenhy HVFTOF3    | iocdclv S5R2 | O                     |
|                    | iocctofly        | Di        | ioccaenhv_HVFTOF4    | iocdclv S5R3 | $\bigcirc$            |
| <b>IOCs</b>        | iocgenFlasher    | Di        | ioccaenhv_HVFTOF5    | iocdclv S6R1 | $\bigcirc$            |
|                    | iocmoellerPS     | Di        | ioccaenhv_HVFTOF6    | iocdclv_S6R2 | $\circ$               |
| Heartbeats         | iocmoellerTarget |           | ioccaenhy HVCTOF0    | iocdclv_S6R3 |                       |
| IOC Health         | iocmoellerCalib  | Di        | ioccaenhy HVFTAG     | iocjscalers1 |                       |
|                    | iocfthDivider    |           | ioccaenhv_HVLTCC0    |              | Ω                     |
| HV IOC Health      | iocclassc1       |           | ioccaenhy HVDC<br>Di | iocjscalers2 |                       |
| Scalers IOC Health | iocclassc3       | Di        |                      | iocjscalers3 |                       |
|                    | iocclassc4       | O         |                      | iocjscalers4 | $\overline{\bigcirc}$ |
| DCLV IOC Health    | iocclassc6       | O         |                      | iocjscalers5 |                       |
| CA Gateway Stats   | iocclassc8       | Di        |                      | iocjscalers6 | O                     |
|                    | iocclassc12      | Di        |                      | iocjscalersC |                       |
| Torus              |                  |           |                      |              |                       |

<span id="page-3-0"></span>FIG. 4: Dropdown menu (left) from the IOCs button in the main CLAS12 controls menu showing links to health screens for subsets of IOC groups, and the IOC heartbeat overview screen (right).

| <b>IOC Health</b> |                     |                    |              |        |                  |                     |          |                 |               |                          |                                |               |
|-------------------|---------------------|--------------------|--------------|--------|------------------|---------------------|----------|-----------------|---------------|--------------------------|--------------------------------|---------------|
| softIOCs          |                     |                    |              |        |                  |                     |          |                 |               |                          |                                |               |
|                   |                     |                    |              |        | Soft             |                     |          | Hard            |               |                          | Autosave                       |               |
| IOC Name          | Hostname            | Up Time            | Heartbeat    | Expert | Reboot           | Last Reboot         | Console  | Reboot          | <b>Status</b> | Message                  | Recently                       | <b>Expert</b> |
| ioccas            | clonioc1.jlab.org   | 15 days, 00:19:00  | 1297140      | R.     | <b>Reboot</b>    | 10/25/2016 13:57:47 | M        | <b>Reboot</b>   | Warning       | 2 values not saved       | Wrote 'cas settings.sav1'      | 囜             |
| iochtcclv         | clonioc2.jlab.org   | 43 days, 21:55:55  | 3794155      | 囜      | <b>Reboot</b>    | 09/26/2016 16:20:51 | 凶        | <b>M</b> Reboot |               |                          |                                |               |
| iocctofly         | Disconnected        | Disconnected       | Disconnected | M      | <b>M</b> Reboot  | Disconnected        | M        | <b>Reboot</b>   |               | Disconnecte Disconnected | Disconnected                   | R             |
| iocftaglv         | clonioc2.ilab.org   | 22 days, 05:36:40  | 1921000      | M      | <b>M</b> Reboot  | 10/18/2016 08:40:06 | M        | <b>【</b> Reboot | Disconne      | Disconnected             | Disconnected                   | 凶             |
| iocftcTemps       | clonioc1.jlab.org   | 15 days, 00:19:00  | 1297140      | M      | <b>M</b> Reboot  | 10/25/2016 13:57:47 | LY.      | <b>Z</b> Reboot | Qk            | <b>ok</b>                | e 'OmegaCYD218 All settings.s  | 囨             |
| iocftcChiller     | clonioc1.ilab.org   | 15 days, 00:19:01  | 1297141      | M      | <b>M</b> Reboot  | 10/25/2016 13:57:46 | r.       | <b>【</b> Reboot | <b>ok</b>     | <b>ok</b>                | Wrote 'info positions.sav1'    | N             |
| iocftcFlasher     | clonioc1.jlab.org   | 15 days, 00:19:29  | 1297169      | Ŋ      | <b>Reboot</b>    | 10/25/2016 13:57:18 | M        | <b>Z</b> Reboot |               |                          |                                |               |
| ioctorusCryo      | clonioc1.jlab.org   | 14 days, 00:14:53  | 1210493      | M      | <b>【个</b> Reboot | 10/26/2016 14:01:54 | M        | <b>【</b> Reboot | <b>ok</b>     | <b>ok</b>                | Wrote 'info positions.sav2'    | N             |
| ioctorusDag       | clonioc1.jlab.org   | 7 days, 01:59:38   | 611978       | Ŋ      | <b>Reboot</b>    | 11/02/2016 12:17:09 | M        | <b>M</b> Reboot | ok            | Qk                       | Wrote 'info positions.sav0'    | R.            |
| ioctorusForce     | clonioc1.jlab.org   | 15 days, 00:18:59  | 1297139      | M      | <b>Reboot</b>    | 10/25/2016 13:57:47 | M        | <b>M</b> Reboot | Ok            | <b>ok</b>                | Wrote 'info positions.sav1'    | 凶             |
| ioctorusMps       | clonioc1.ilab.org   | 13 days, 01:00:28  | 1126828      | M      | <b>Reboot</b>    | 10/27/2016 13:16:19 | M        | <b>Reboot</b>   | ok            | ok                       | Mrote 'torus mps settings.sav2 | R,            |
| ioctorusQD        | clonioc1.jlab.org   | 7 days, 00:16:44   | 605804       | 內      | <b>M</b> Reboot  | 11/02/2016 14:00:02 | M        | <b>M</b> Reboot | <b>ok</b>     | <b>ok</b>                | Wrote 'info positions.sav0'    | R.            |
| ioctorusVac       | clonioc1.ilab.org   | 15 days, 00:19:00  | 1297140      | ſ.     | <b>Reboot</b>    | 10/25/2016 13:57:47 | M        | <b>Reboot</b>   | Qk            | ok                       | Wrote 'info positions.sav1'    | 凶             |
| iocgasSystem      | clonioc1.jlab.org   | 7 days, 22:18:59   | 685139       | M      | <b>【不Reboot</b>  | 11/01/2016 15:57:48 | ΓŸ,      | <b>【不Reboot</b> | Ok            | Ok                       | Wrote 'info positions.sav1'    | 凶             |
| iocgasSystem86    | svtsystem1.jlab.org | 5 days, 02:40:39   | 441639       | 內      | <b>TA</b> Reboot | 11/04/2016 11:36:08 | M        | <b>Reboot</b>   | ok            | <b>ok</b>                | Wrote 'info positions.sav1'    | 凶             |
| ioccagw           | clonioc1.jlab.org   | 15 days, 00:19:00  | 1297140      | M      | <b>M</b> Reboot  | 10/25/2016 13:57:47 | M        | <b>【不Reboot</b> | Ok            | ok                       | Wrote 'info positions.sav0'    | 囨             |
| iocgenFlasher     | Disconnected        | Disconnected       | Disconnected | M      | Reboot           | Disconnected        | 內        | <b>Reboot</b>   |               |                          |                                |               |
| iocymeCrates      | clonioc2.jlab.org   | 43 days, 03:25:15  | 3727515      | 凶      | <b>Reboot</b>    | 09/27/2016 10:51:32 | 內        | <b>Reboot</b>   |               |                          |                                |               |
| iocmoellerPS      | Disconnected        | Disconnected       | Disconnected | M      | <b>Reboot</b>    | Disconnected        | M        | <b>Reboot</b>   |               | Disconnecte Disconnected | Disconnected                   | Ŋ             |
| iocmoellerTarget  | clonioc1.jlab.org   | 15 days, 00:19:00  | 1297140      | 环      | <b>K</b> Reboot  | 10/25/2016 13:57:47 | 內        | <b>M</b> Reboot |               |                          |                                |               |
| iocmoellerCalib   | Disconnected        | Disconnected       | Disconnected | M      | <b>Reboot</b>    | Disconnected        | M        | <b>【</b> Reboot | Disconnect    | Disconnected             | Disconnected                   | R,            |
| iocmonitor        | clonioc2.jlab.org   | 2 days, 23:05:37   | 255937       | R.     | <b>M</b> Reboot  | 11/06/2016 14:11:09 | <b>M</b> | <b>M</b> Reboot |               |                          |                                |               |
|                   |                     |                    |              |        |                  |                     |          |                 |               |                          |                                |               |
|                   |                     |                    |              |        |                  |                     |          |                 |               |                          |                                |               |
|                   |                     |                    |              |        |                  |                     |          |                 |               |                          |                                |               |
| VME IOCS          |                     |                    |              |        |                  |                     |          |                 |               |                          |                                |               |
|                   |                     |                    |              |        |                  |                     |          |                 |               | Autosave                 |                                |               |
| IOC Name          | Hostname            | Up Time            | Heartbeat    | Expert | Reboot           | Last Reboot         |          | Status          | Message       |                          | Recently<br>Expert             |               |
| iocclassc1        | classc1             | 57 days, 02:12:12  | 4932732      | M      | <b>Reboot</b>    | 09/13/2016 11:04:34 |          |                 |               |                          |                                |               |
| iocclassc4        | classc4             | 161 days, 17:16:03 | 13972563     | M      | <b>Z</b> Reboot  | 05/31/2016 20:00:43 |          | н               |               |                          | $\sim$                         |               |
| iocclassc6        | classc6             | 161 days, 17:14:06 | 13972447     | M      | <b>Reboot</b>    | 05/31/2016 20:02:40 |          |                 |               |                          | $\sim$                         |               |
| iocclassc8        | Disconnected        | Disconnected       | Disconnectec | M      | <b>Reboot</b>    | Disconnected        |          |                 | н             |                          | $\sim$<br>н                    |               |
|                   |                     |                    |              |        |                  |                     |          |                 |               |                          |                                |               |
|                   |                     |                    |              |        |                  |                     |          |                 |               |                          |                                |               |

<span id="page-3-1"></span>FIG. 5: The primary IOC health screen showing uptime, heartbeats, and autosave status for each IOC, and buttons to restart them. Pink rows designate IOCs that are not currently running in this screenshot, but under normal operations all rows should have normal readings.

## IV. High Voltage

The largest controls system in Hall B in terms of number of channels is high voltage (HV), with 23 CAEN crates including SY527, SY1527, and SY4527 mainframes. An overview screen of the status of all HV in Hall B is accessible from the HV button in the main CLAS12 menu as shown in Figure [6.](#page-4-0) Clicking on a detector in this overview screen will bring up the HV controls for that detector (also accessible under each detector's button in the main menu).

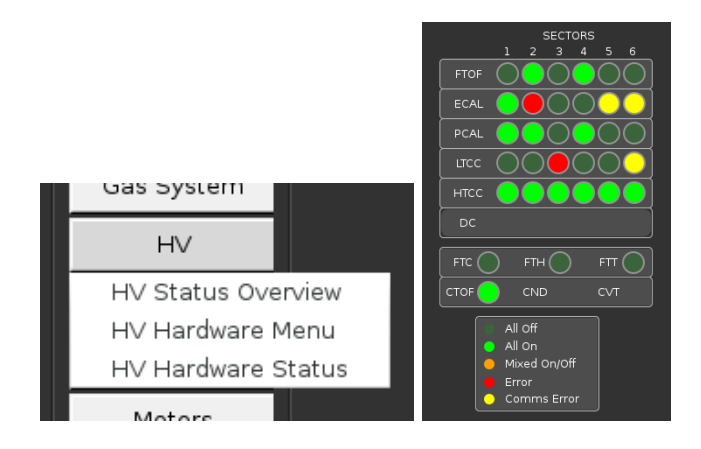

<span id="page-4-0"></span>FIG. 6: Access to the HV overview screen from the main menu (left). Clicking on a detector's name in the overview screen (right) will open its HV controls screen.

## V. Strip Charts

There are two applications available for plotting time histories of slow controls variables: Strip-Tool and MyaViewer. Both are available from the *Strip Charts* button at the bottom of the main CLAS12 controls menu as shown in Figure [7.](#page-5-0)

The suggested tool for online operations in Hall B is StripTool, which has no access to archived data but is very robust and stable. MyaViewer is necessary for expert studies and can access the Mya archive used to store previous years of Hall B controls data. In either case, configuration files are loadable from their user interfaces to view a predetermined set of variables, or else you can choose any process variable to plot.

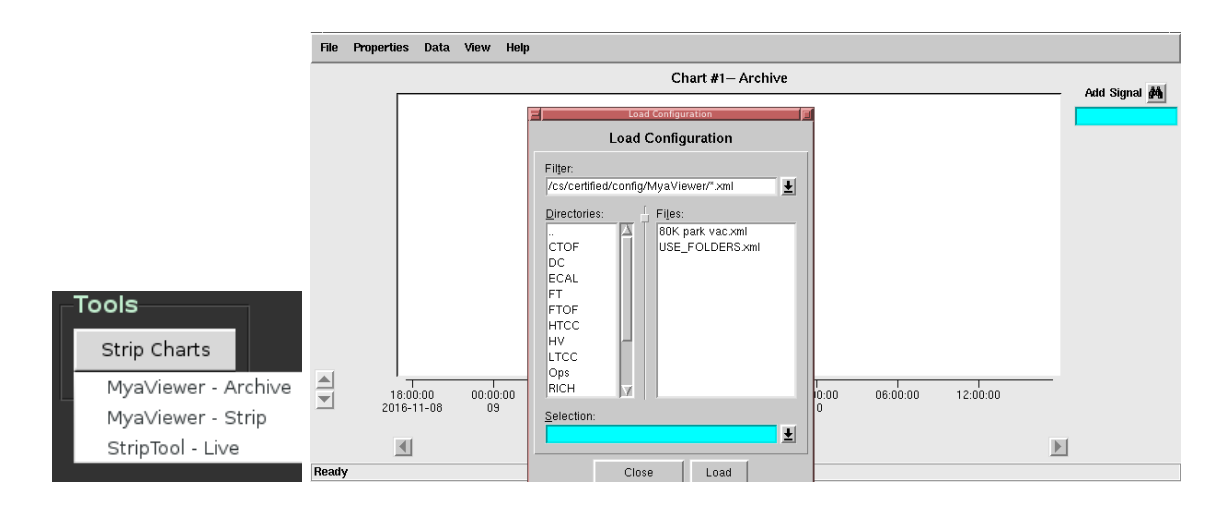

<span id="page-5-0"></span>FIG. 7: Utilities for plotting time histories of slow controls variables are accessible from the Tools section of the CLAS12 main menu (left). An example of running MyaViewer and opening a preset configuration file via the  $File \rightarrow Load$  Config menu is shown on right.

# VI. Logbook Entries and Screenshots

We use the JLab logbook system, and the primary Hall B logbook is called HBLOG and accessible in a web browser at

#### <https://logbooks.jlab.org/book/HBLOG>

In Hall B there are two primary methods for adding content to the logbook:

- 1. Use the web browser interface after logging in with your personal CUE credentials. That is the normal method used for filling out the shift checklist, updating a shift summary log entry, following up with comments on previous log entries, or adding more complex log entries (e.g. with multiple images).
- 2. Use our Hall B GUI that facilitates taking screenshots and quickly sending one to the HBLOG logbook as user=clasrun. This is accessed via the "logbook entry" item from the desktop menu, or via the following script in a terminal:

## logbookEntry.sh

This is also the preferred method for taking screenshots and will always save them in \$HOME/screenshots with timestamped filenames. See Figure [8](#page-6-0) for details.

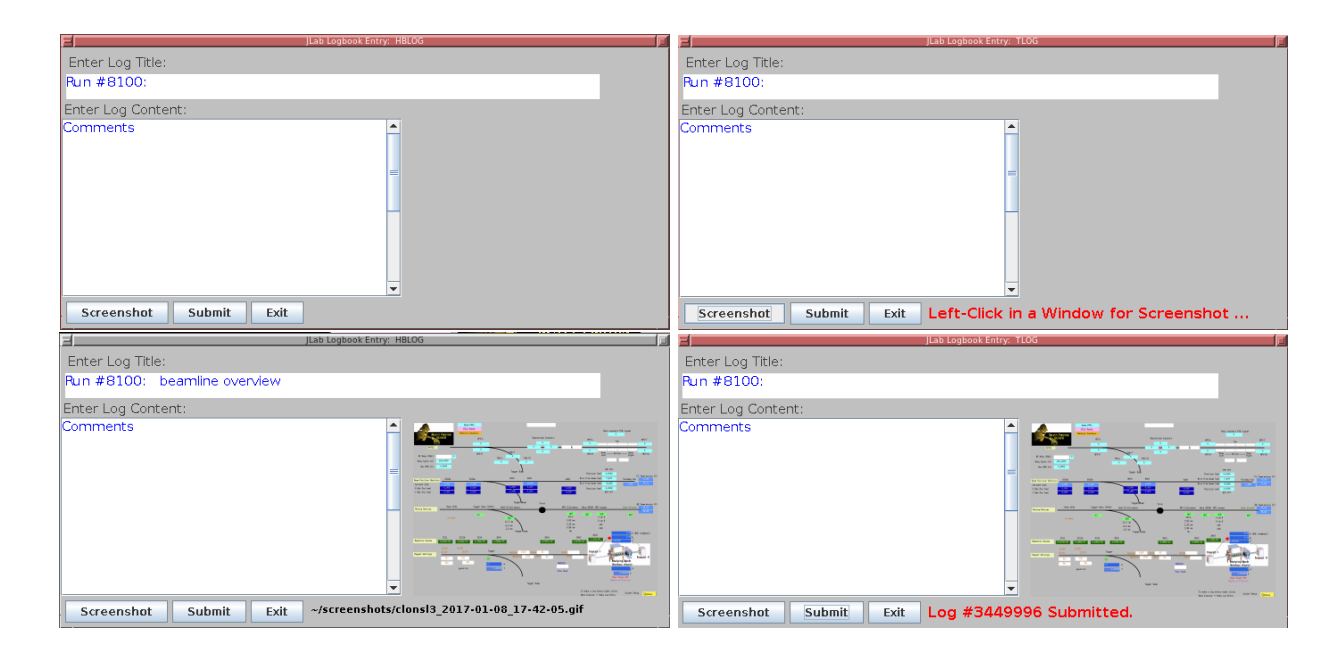

<span id="page-6-0"></span>FIG. 8: Upon first opening the logbook/screenshot GUI (top left), only the log title has been automatically initialized (with the current run number). After clicking the "Screenshot" button (top right), it is waiting for you to left-click in the window you desire to capture (clicking the desktop instead of a window will capture the entire desktop). After taking a screenshot (bottom left), a snapshot of the image and its filename on disk are automatically displayed. Note that the "Screenshot" button can be used repeatedly to change the screenshot if you do not like the previous result, or just want to take more screenshots. The "Submit" button can be used to generate an entry in the HBLOG logbook, and after success the entry number will be displayed (bottom right).

#### VII. Accelerator Screens

The accelerator's screens are accessed from the main CLAS12 menu via the JMenu button. This uses the hbops account on hlbl00, a machine owned and maintained by the accelerator group. If a prompt requests a username, password, or terminal type, just press Enter. The location of the button on the CLAS12 menu and the JMenu screen that should appear are shown in Figure [9.](#page-7-0)

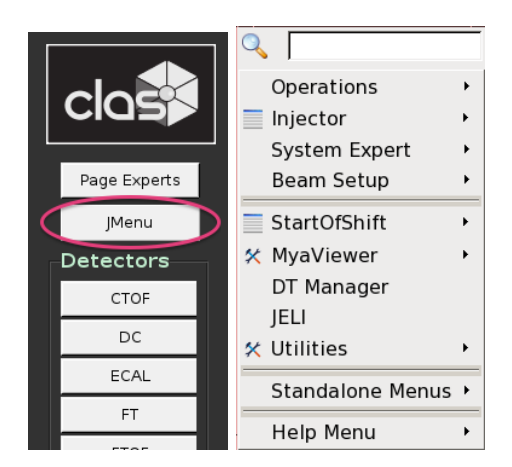

<span id="page-7-0"></span>FIG. 9: The location of the button to access the accelerator screens from the CLAS12 controls menu (left) and the resulting accelerator JMenu main screen (right).

# <span id="page-7-2"></span>VIII. Paging System Experts

Paging on-call experts is available from the main CLAS12 controls menu via the Page Experts button at the very top of the screen. This will open a dropdown menu to choose the desired subsystem, and then open a new window in which to enter a message to be sent to the corresponding expert, as illustrated in Figure [10.](#page-7-1)

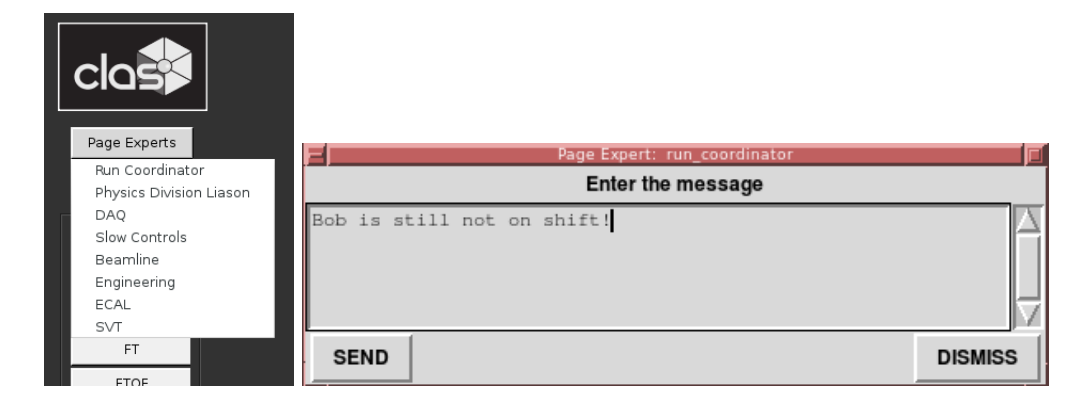

<span id="page-7-1"></span>FIG. 10: The dropdown menu for choosing which expert to page (left) and the resulting dialog window in which to enter the message contents (right).

# IX. Slow Controls Contacts

The individuals to be contacted for Hall B slow controls are shown in Table [I.](#page-8-1) The first point of contact for shift operations is always the on-call controls expert, accessible from the paging system described in Section [VIII](#page-7-2) of this document and the phone number in the first row of Table [I.](#page-8-1) Additional contacts are listed in the table as a fallback.

| $On$ -Call |                 | 757-748-6922 |                   |
|------------|-----------------|--------------|-------------------|
|            | Nathan Baltzell | 757-259-5902 | baltzell@jlab.org |
| General    | Ken Livingston  |              | kliv@jlab.org     |
|            | Wesley Moore    | 757-259-6033 | wmoore@jlab.org   |
|            | Bryan McKinnon  |              | mckinnon@jlab.org |

<span id="page-8-1"></span>TABLE I: Hall B slow controls contacts.

# <span id="page-8-0"></span>X. Remote Usage

There are separate server-grade machines for remote controls access, all with access to the same software and running the same operating system as the desktops in the counting house. For access outside the counting house, login to the server clonsl2. In order to avoid heavly load on the machines used by counting house shift workers, it is important to not run on clonpc desktops remotely. All controls computers are behind JLab's hallgw gateway and require 2-factor authentication for remote access.